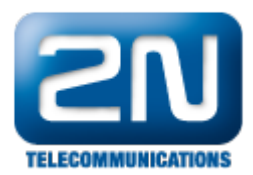

# How to detect M-Bus meters by SMS

FAQ describes how to set 2N® SmartCOM PRO for AMS function by SMS message. 2N® SmartCOM PRO automatically detect M-Bus meters. Then reads data from M-Bus meters and store data in internal memory. 2N® SmartCom server with web interface readout 2N® SmartCOM PRO units and parse M-Bus messages to CSV files.

Tested with firmware (SCE 1-12-0-12-252). Ask 2N for this firmware or access to test [web server](https://2nwiki.2n.cz/pages/viewpage.action?pageId=55935816) - contact your salesman or send a request go to<https://support.2n.cz>

Connect you 2N® SmartCom PRO unit to your 2N® SmartCom server. In this scenario will be used [2N®](https://2nwiki.2n.cz/pages/viewpage.action?pageId=55935816) [SmartCom test server with web interface](https://2nwiki.2n.cz/pages/viewpage.action?pageId=55935816).

Check, that your unit is connected to the server. (Web interface or in software 2N® Control panel)

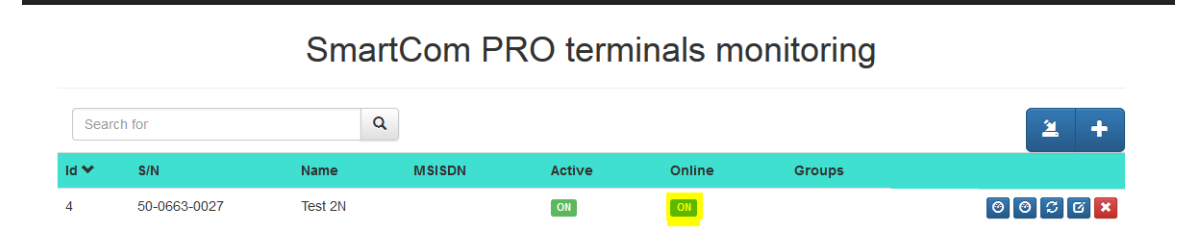

Use software 2N® Control panel or AT commands and configure M-Bus port parameters.

### 2N® Control panel

In the page "Terminals", you can also set parameters of RS232,RS485,MBUS. Default M-Bus parameters are Baudrate: 2400, Databits: 1, Parity: Even, Stop bit: 1, (Parameters of you M-Bus meter may be different – check it)

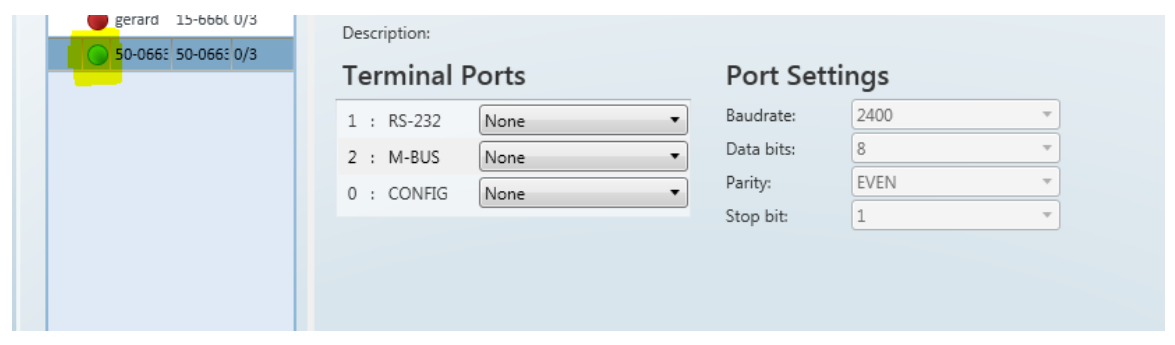

### AT Comands

Settings M-Bus: speed 2400bd/s - data bits 8 – stop bits 1 – parity – even

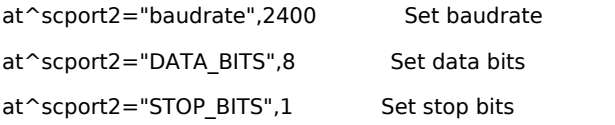

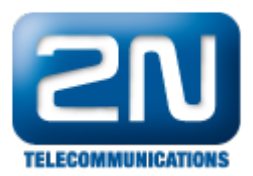

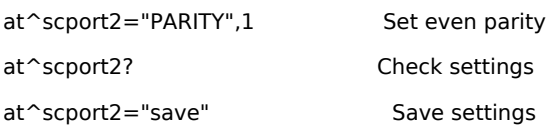

```
at^scport2="baudrate", 2400
ERROR
at^scport2="baudrate", 2400
OK
at^scport2="DATA BITS", 8
OK
at^scport2="STOP_BITS", 1
OK
at^scport2="PARITY", 0
OK
at^scport2?
"SCPORT2: "BAUDRATE", 2400
"SCPORT2: "DATA BITS", 8
SCPORT2: "STOP BITS", 1
"SCPORT2: "PARITY", 0
OK
at^scport2="save"
OK
```
### Enable AMS function ( $0 = AMS$  turned off)

at^scams="enable",1

## Meter installation SMS

Performing this command deletes all the data from 2N®SmartCom PRO terminal memory as well as the meter reading configuration part. All the connected meters during the SMS processing will be available for the readout. The parameter interval is global for all installed meter by SMS.

### SMS command:

SC AMSADD PWD=<password> OTY=<n> PORT=<port> PROTOCOL=<protocol> INT=<interval>

Parameters:

- PWD SmartCom PRO password
- QTY number of meters installed on SmartCom PRO M-Bus interface
- PORT number of SmartCom PRO physical port (M-Bus port = 2)
- PROTOCOL number of protocol to be used for data reading (M-Bus protocol = 2)
- INT interval for data reading from meters values: 1M, 2M, 3M, 4M, 5M, 6M, 10M, 12M, 15M, 20M, 30M, 1H, 2H, 3H, 4H, 6H, 8H, 12H, 1D

SMS Answer:

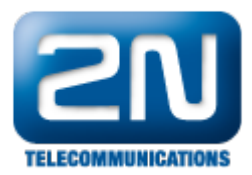

QTY=n ERR=error\_code ADDR=address#1, address#2,…, address#n

Parameters:

- QTY number of meters found on SmartCom PRO M-Bus interface
- ERR error code if any
- address secondary address
- [Error codes](#page-5-0):

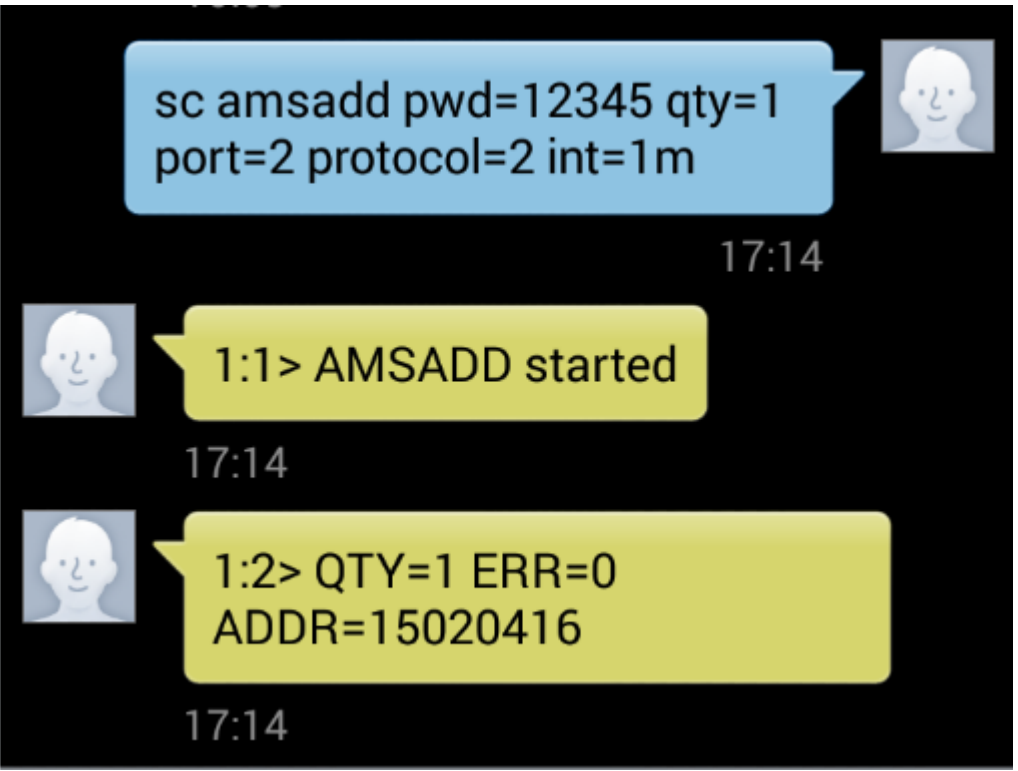

Go to web interface to section "Terminals Monitoring" and synchronize your 2N® SmartCom PRO unit with 2N® SmartCom server.

### SmartCom PRO terminals monitoring

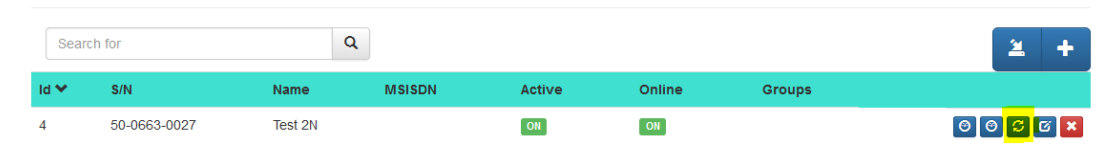

Pres Start sync

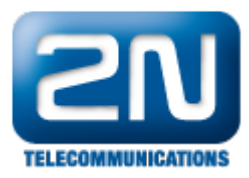

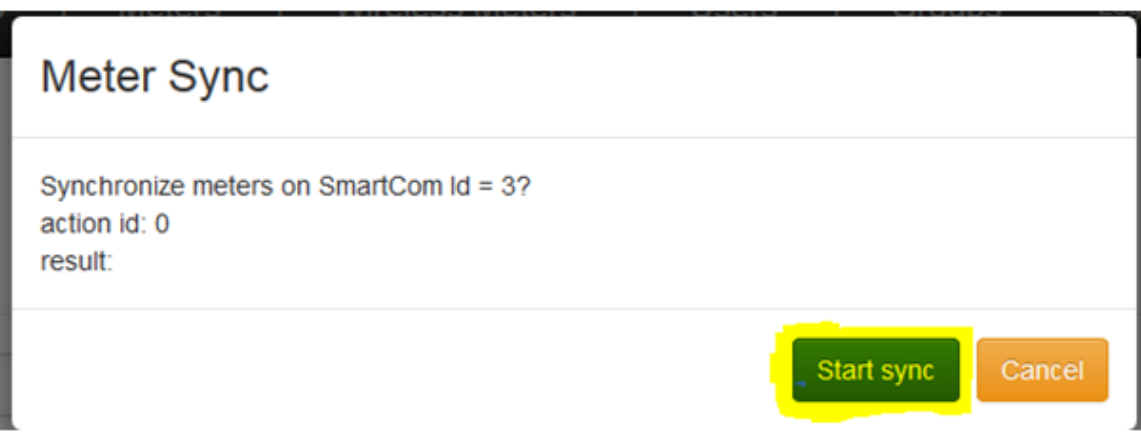

Wait until synchronization is finished

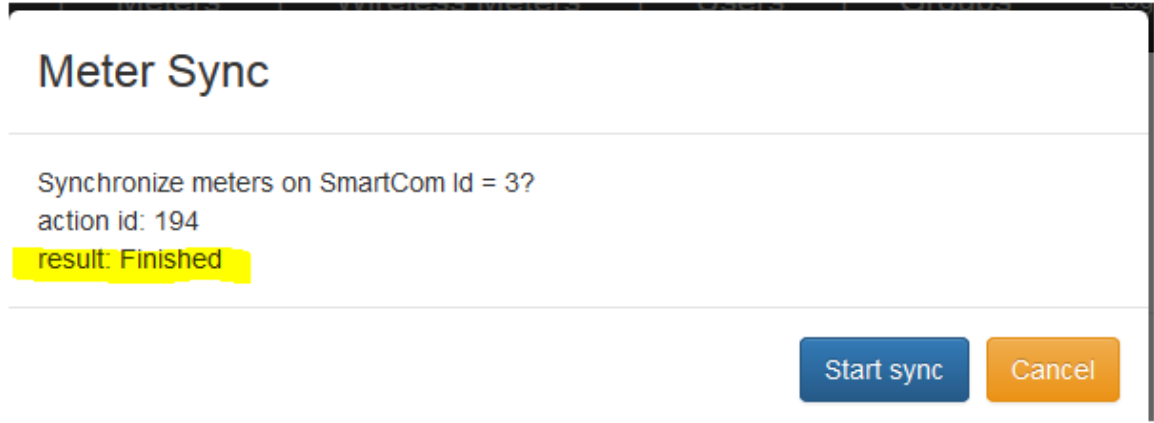

In section "Meters" you can find information about your M-Bus meters

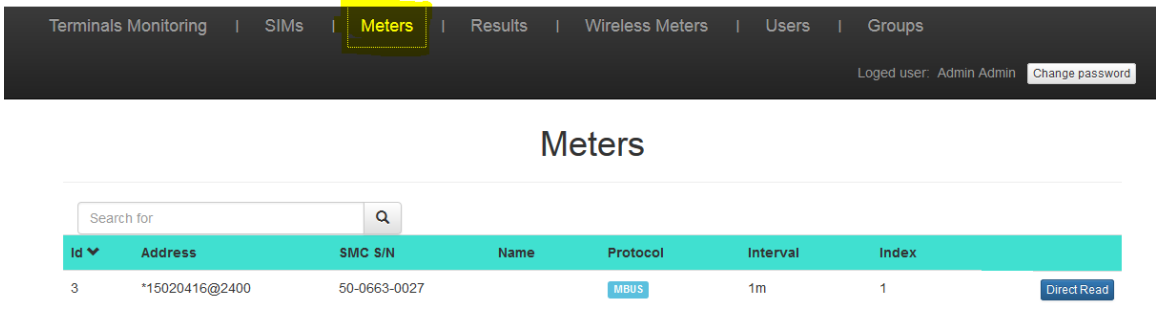

Results are in section - "Results" - For the access data (login, password) please contact your salesman or send a request go to <https://support.2n.cz>

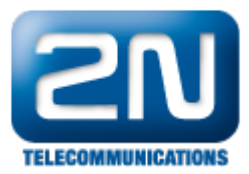

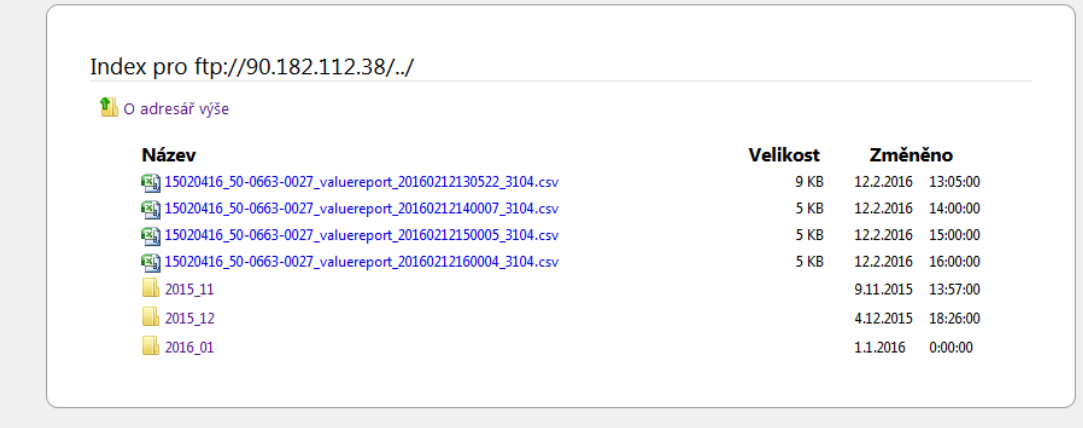

#### or can be download by FTP client - loggin name:o2 pass:o2

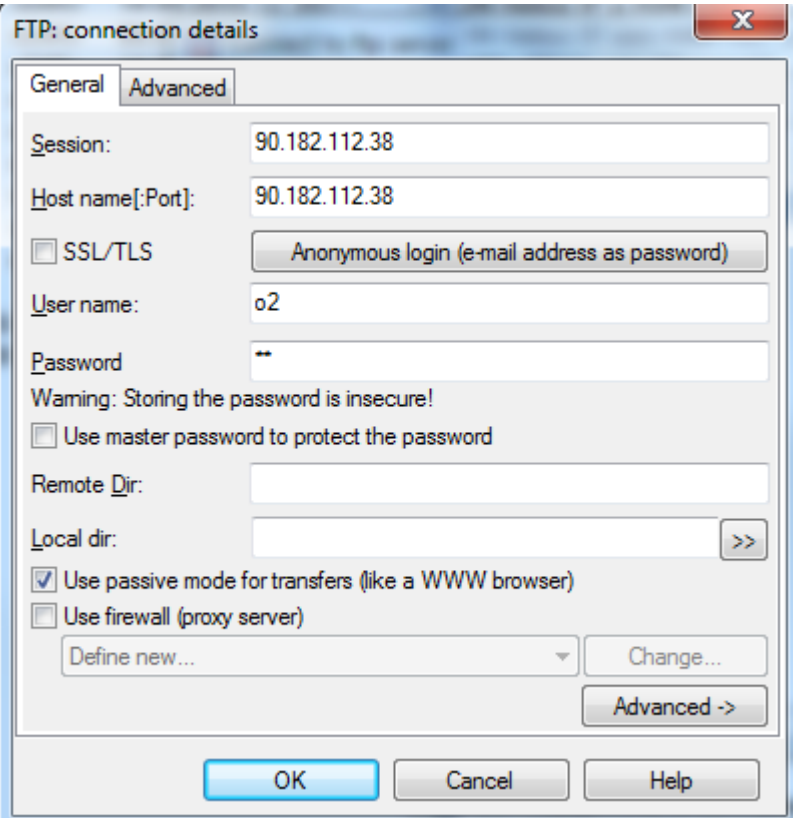

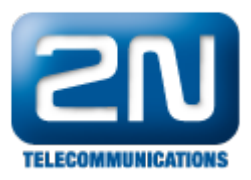

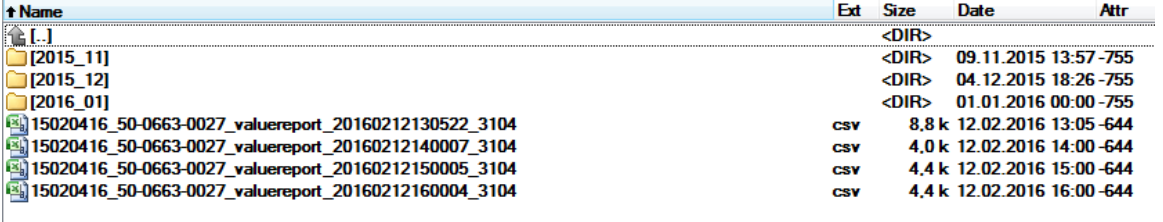

<span id="page-5-0"></span>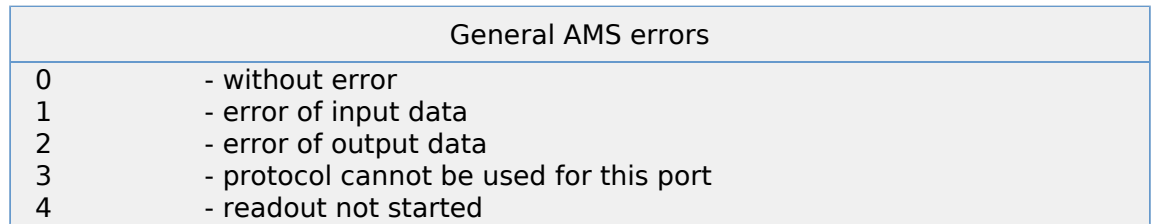

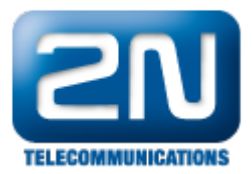

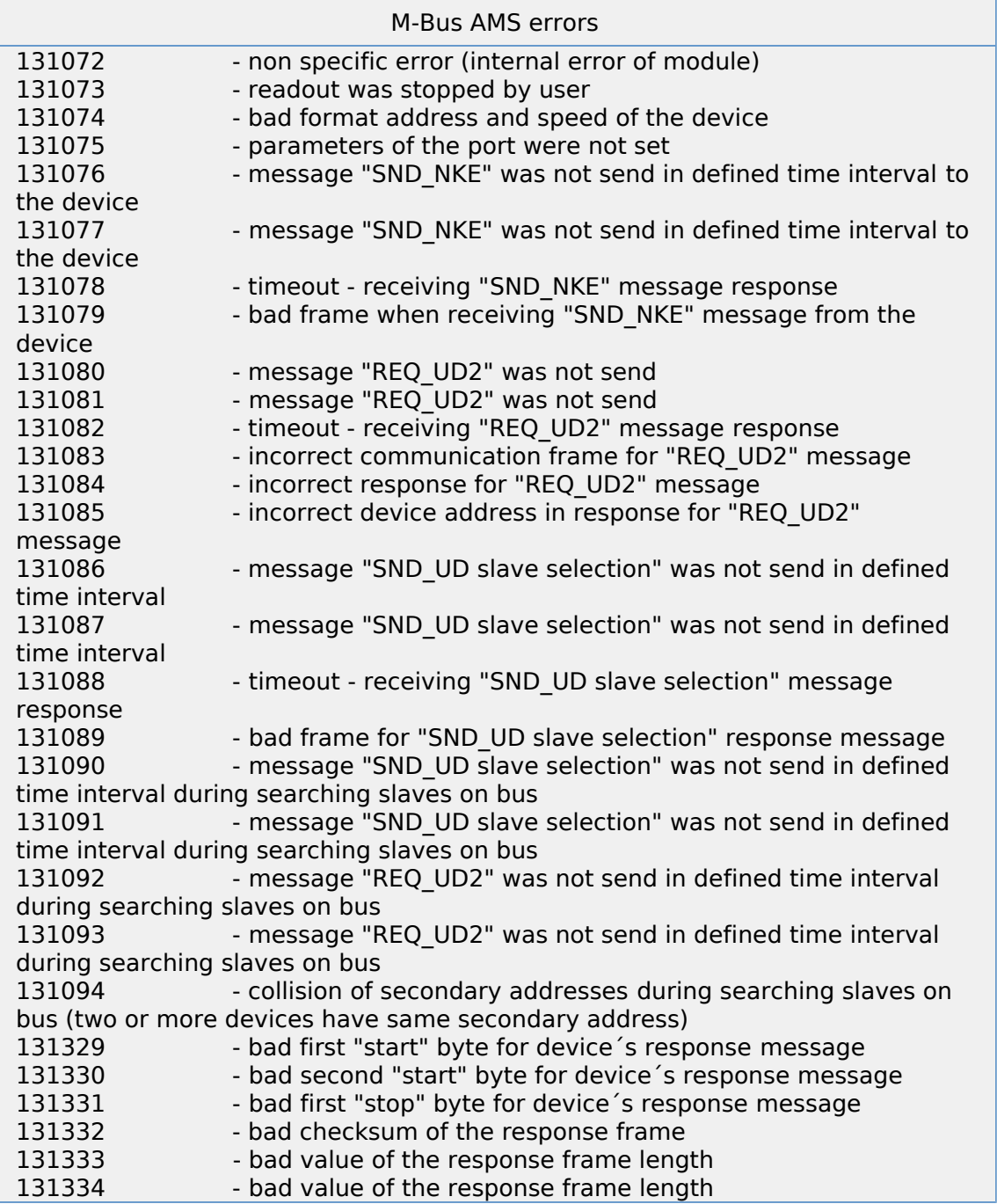